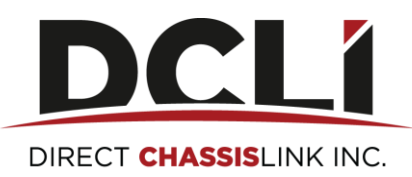

# **Online Credit Card Payment Instructions**

# **Contents**

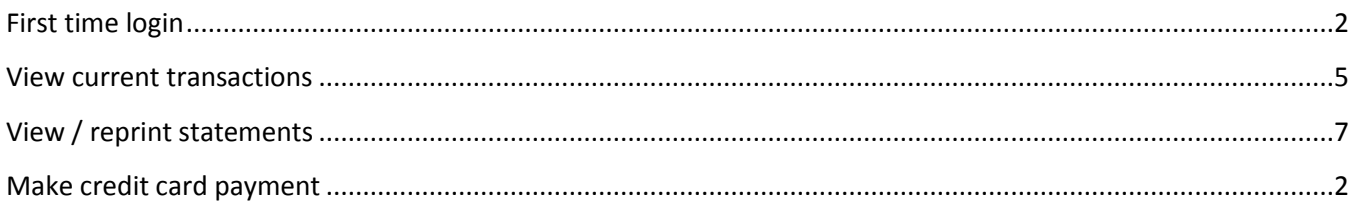

### <span id="page-1-0"></span>**First time login**

- 1. Please login t[o https://www.dcli.com](https://www.dcli.com/) (works best with Google Chrome)
- 2. Please select "Make a Payment" located in the top right corner
	- *a. Note: you may select the Make a Payment button from the DCLI home page, or you may login to the DCLI website and select the Make a Payment button. It is available before and after login.*
	- *b. Note: Your Bill Pay password is different than the website password.*

Make a Payment

3. Please login using your Username and Password assigned to you.

# Direct ChassisLink Billpay Site

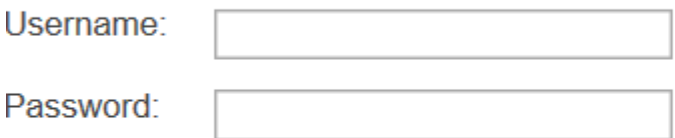

# Did you forget your password?

<span id="page-1-1"></span>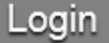

# **Make credit card payment**

1. To make a Credit Card Payment please click on the Online Billpay Button

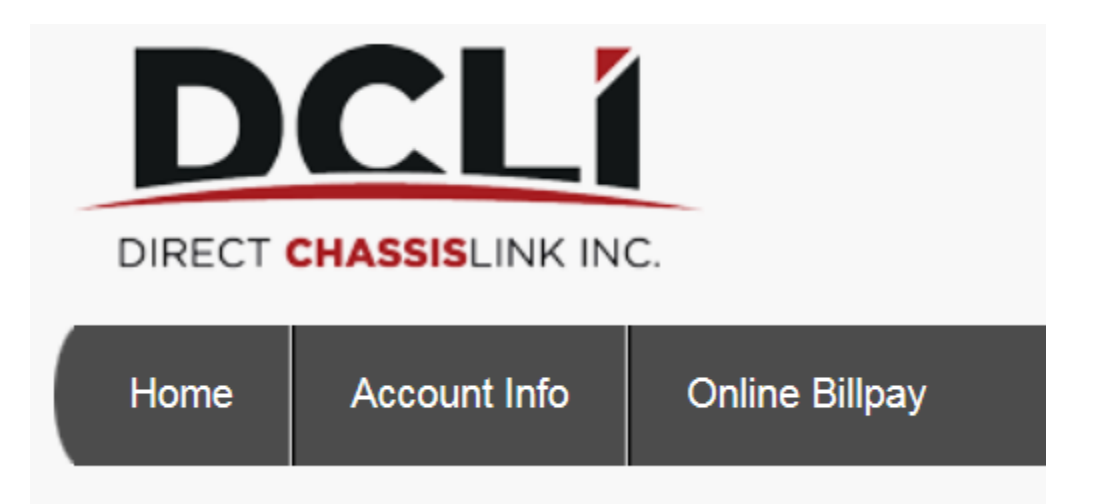

2. Please enter an amount next to each invoice you would like to pay. This can be any amount up to the amount remaining on the invoice. If paying the account in full you may select the Select All button. You can also pay on your account without the funds being applied to any specific invoice. Once you have selected the amount to pay the total will display at the bottom. Hit Continue twice

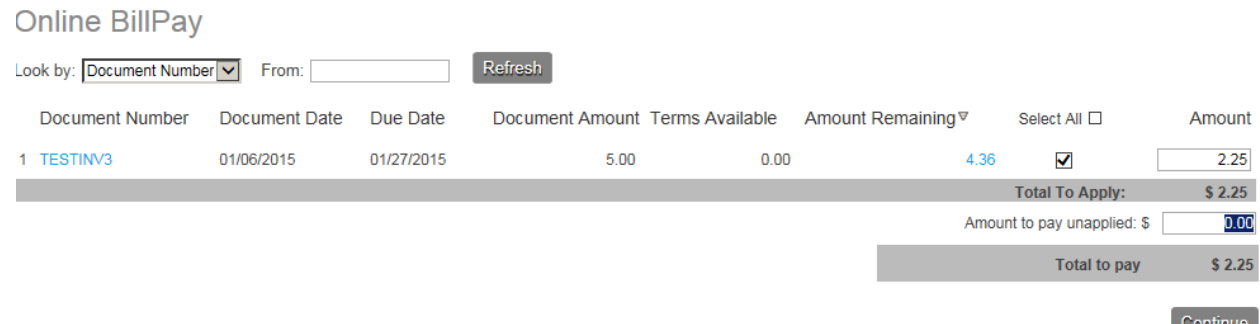

3. The next screen will instruct you to set up your credit card to use for payment: Please note all accounts will default to 21 days as that is the payment terms for DCLI. Click on card type and then enter credit card number without dashes. Enter the expiration date and the following information directly from your card statement. Please note all must match to process.

Payment

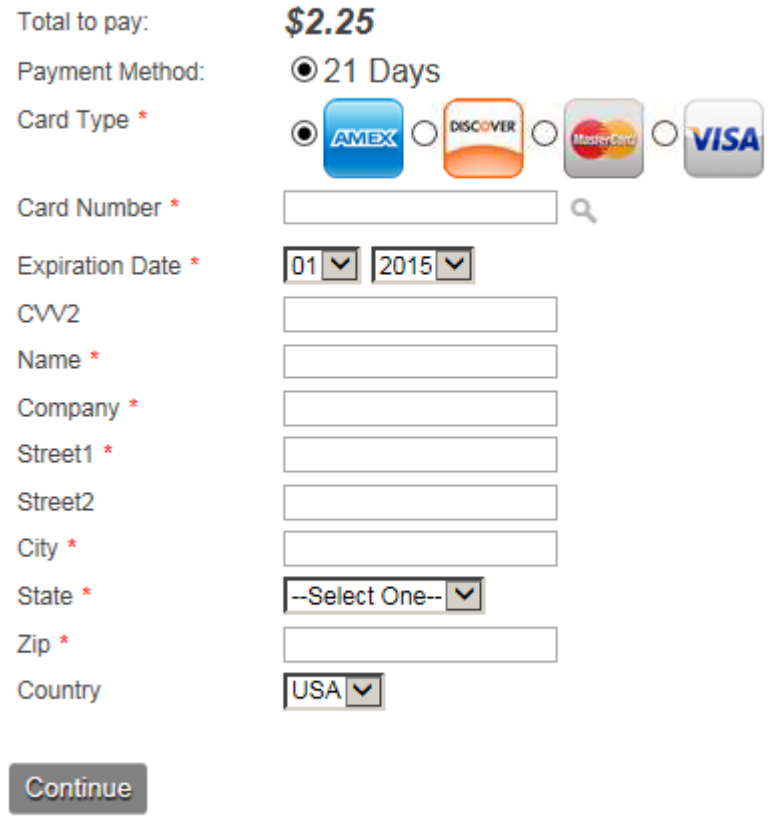

\*A receipt will be sent to the email address on file

#### **Notes**:

- A. Please change your password before exiting the site to a secure password.
- B. Please click My Profile located in the top right corner and confirm your information is correct. You will not be able to change the information in gray. Please let your collector know if there is an address change.

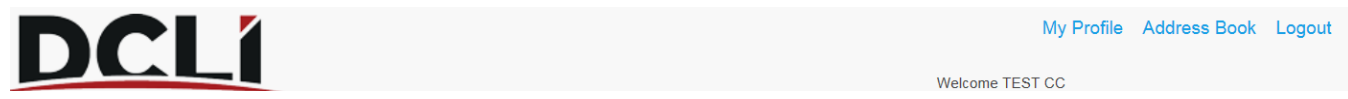

# **Account Profile**

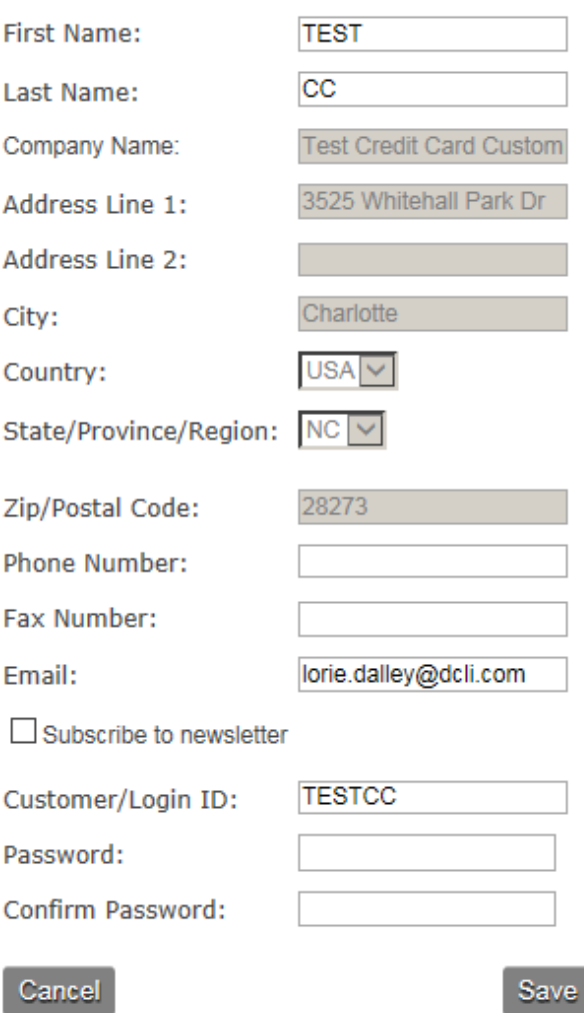

# <span id="page-4-0"></span>**View current transactions**

1. Please select Account Information. From this screen you will be able to see all open invoices, returns, credits, debits and payments along with any remaining amounts due or unapplied by clicking on the lookup drop down box:

#### Account Information Total: 3

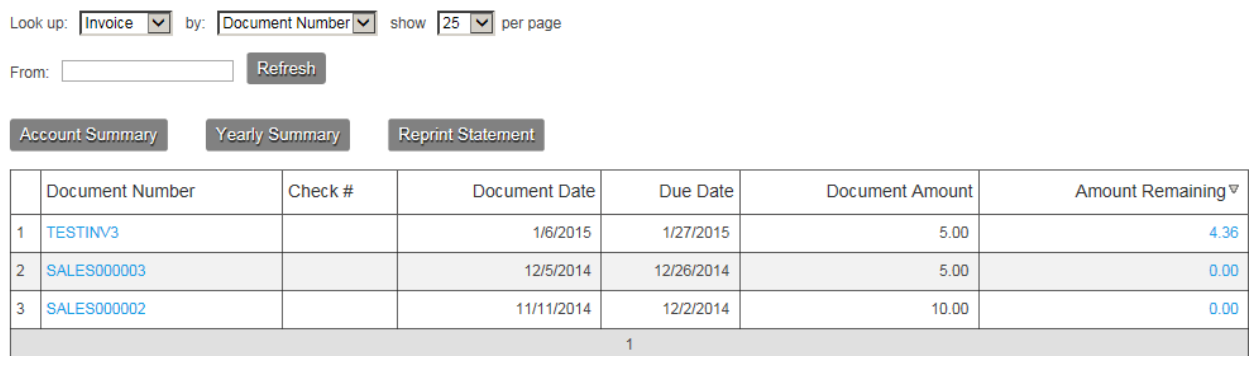

2. If you click on the Account Summary box in the diagram above you will see the current status of your account. You can also click the Yearly Summary button to see a year to date analysis:

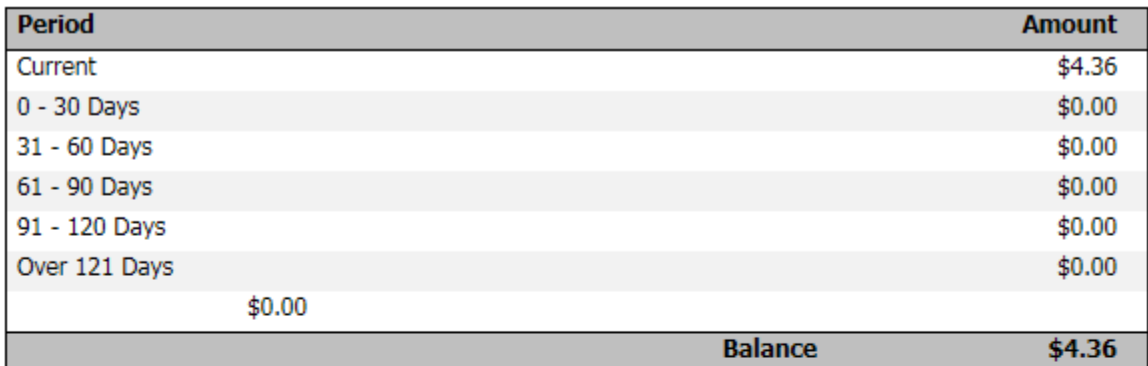

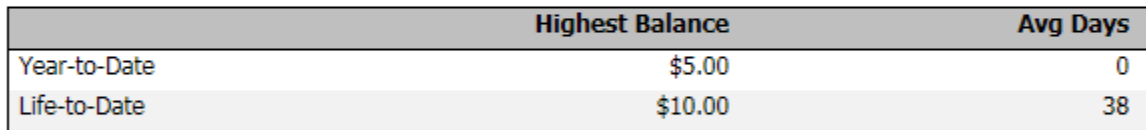

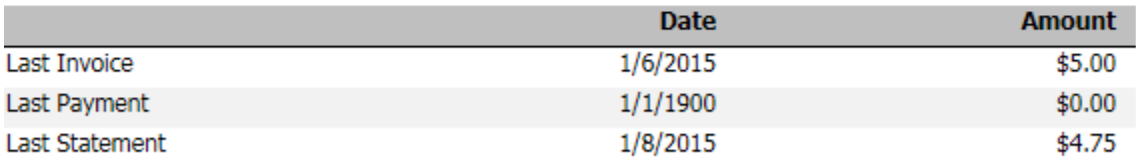

# <span id="page-6-0"></span>**View / reprint statements**

1. If you select the Reprint Statement button you will be able to reprint previously sent account statements from prior months: (Please note these will not be current if you have made a payment since prior month end)

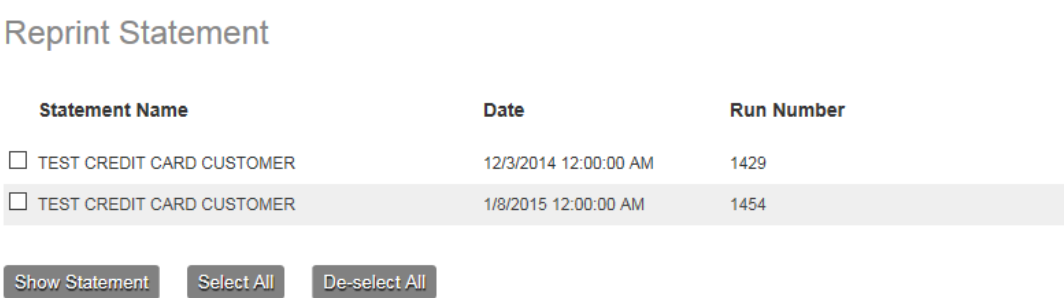